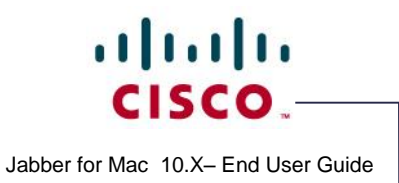

# Jabber for Mac 10.x End User Guide

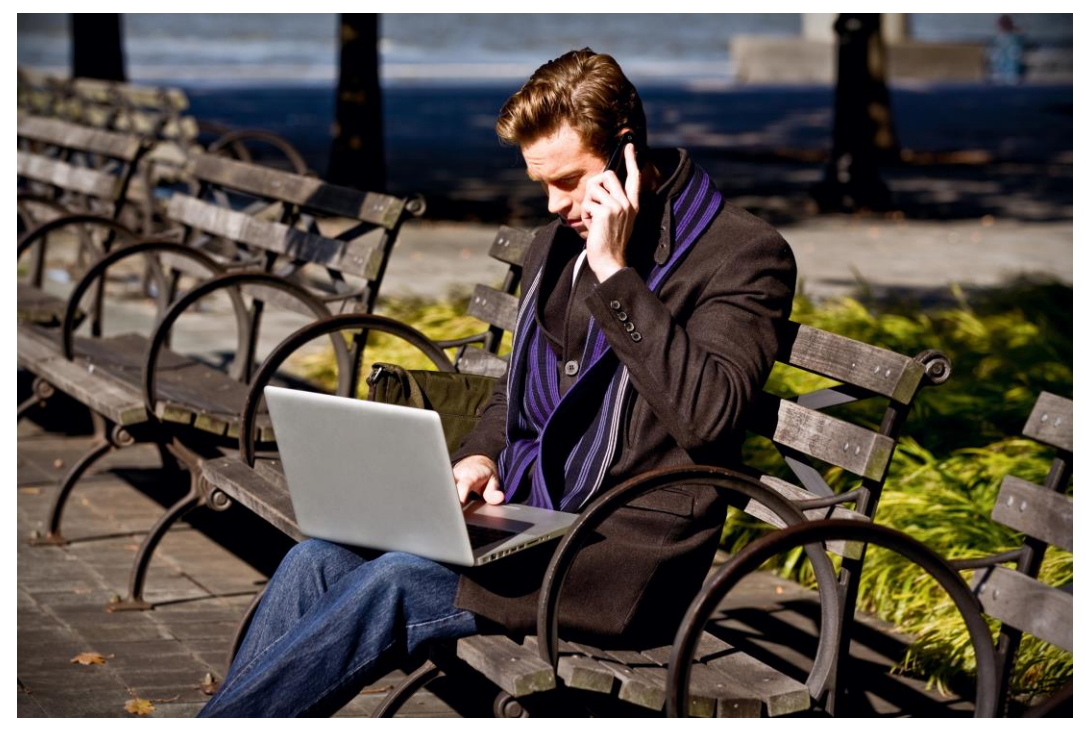

#### **Table of Contents**

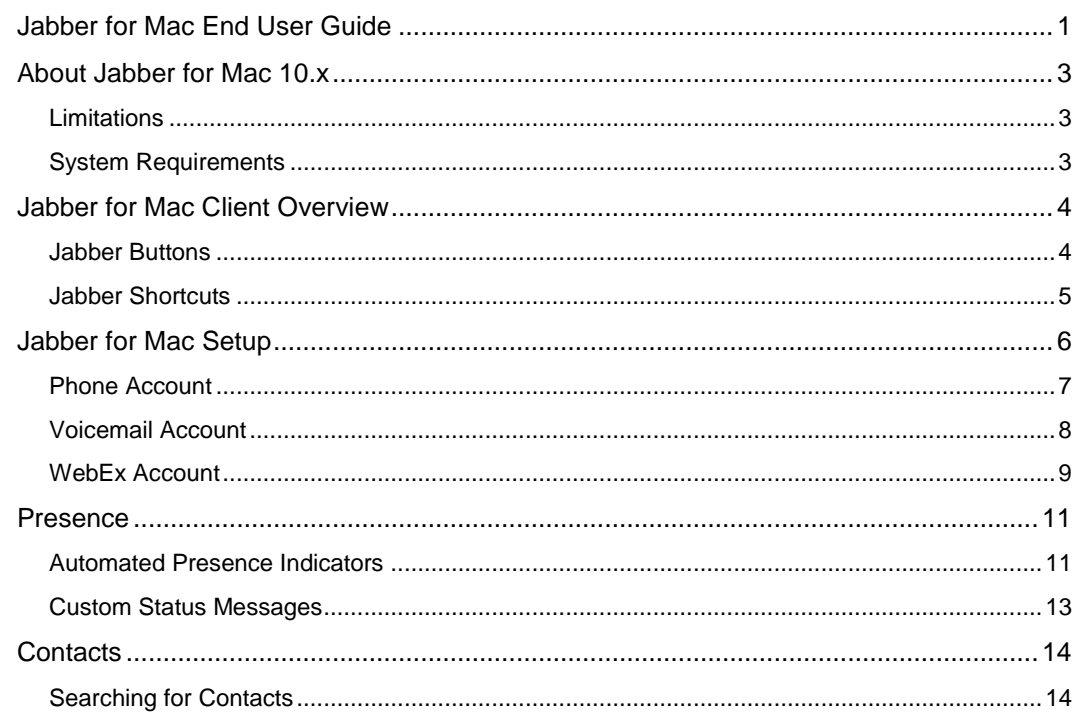

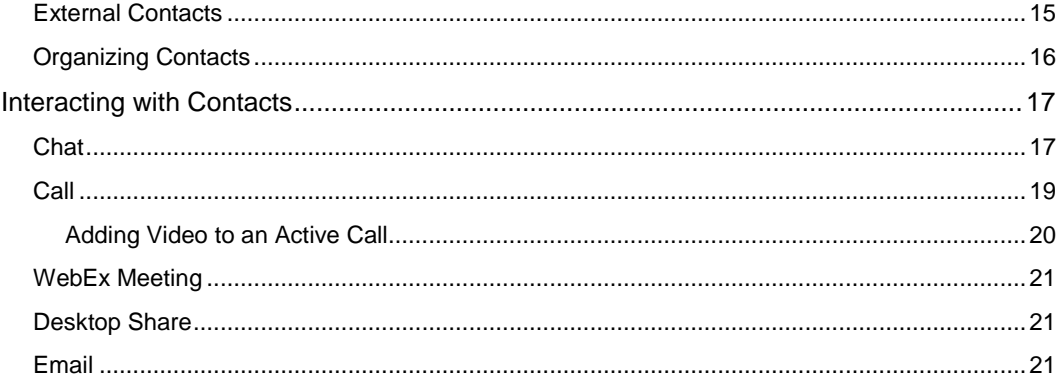

## **About Jabber for Mac 10.x**

Cisco Jabber™ is a unified communications application that lets you be more productive from anywhere on a broad array of devices. Find the right people, see if and how they are available, and collaborate using your preferred method.

Cisco Jabber streamlines communications and enhances productivity by unifying presence, instant messaging, video, voice, voice messaging, desktop sharing, and conferencing capabilities more securely into one client on your desktop. Cisco Jabber delivers highly secure, clear, and reliable communications. It offers flexible deployment models, is built on open standards, and integrates with commonly used desktop applications. Communicate and collaborate effectively from anywhere

#### **Limitations**

IMPORTANT: Cisco Jabber will no longer launch on the Mac OS X 10.5 Leopard operating system. If you are using Mac OS X Leopard, please upgrade to a later version of Mac OS X (Snow Leopard, Lion, or Ocelot.)

### **System Requirements**

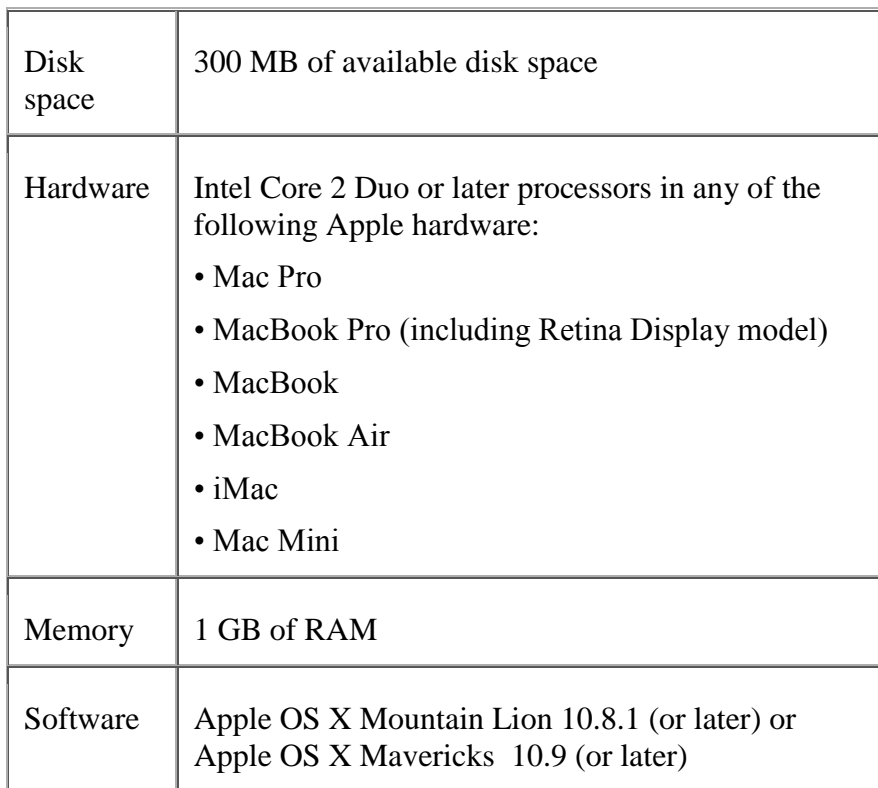

# **Jabber for Mac Client Overview**

The Jabber client provides tabs down the left side to help organize your client and provide easy access to various methods of communication.

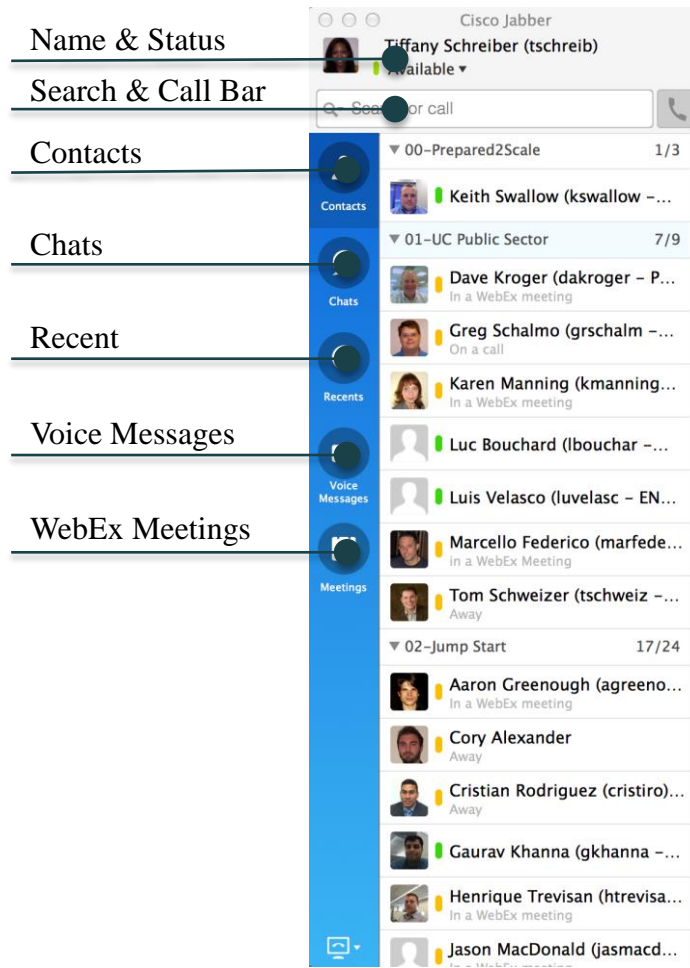

#### **Jabber Buttons**

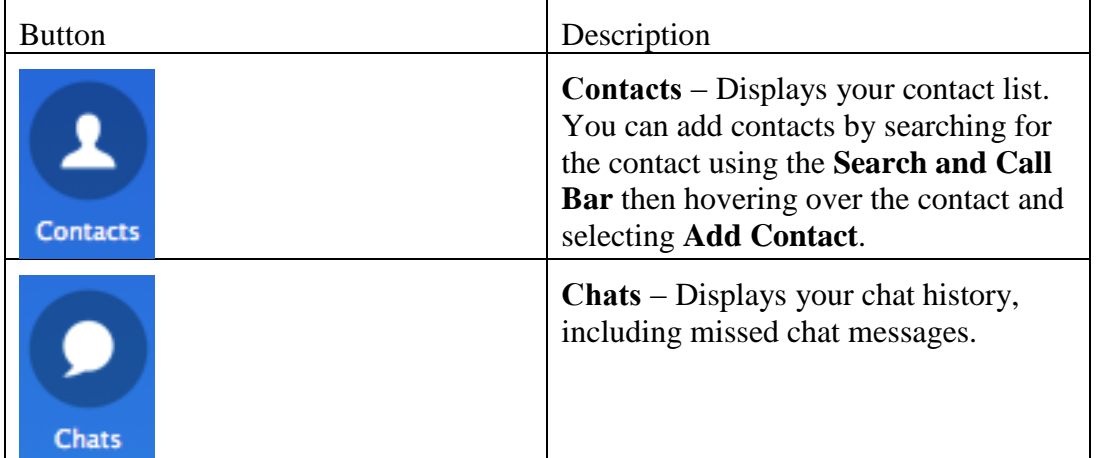

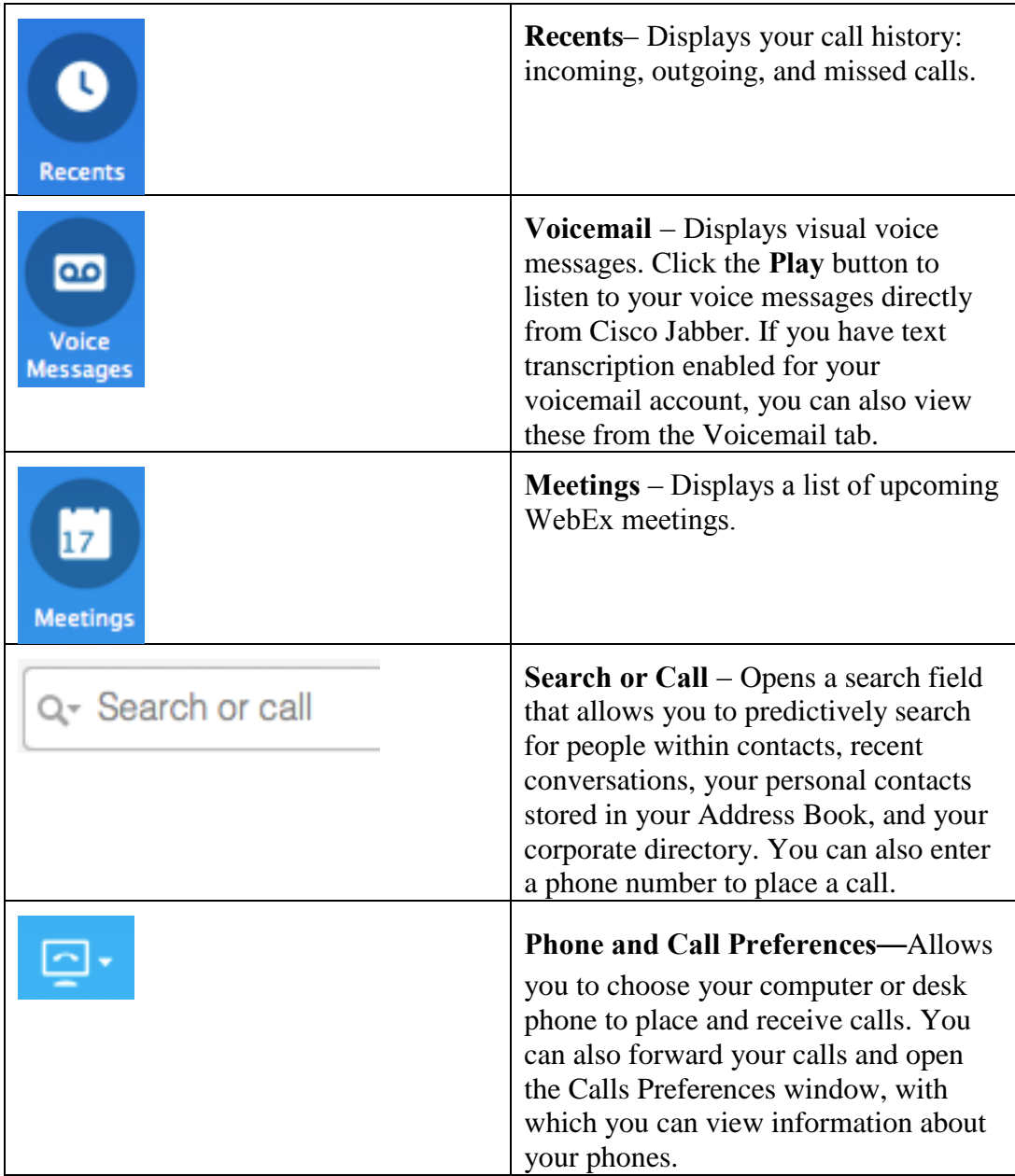

# **Key Board Shortcuts**

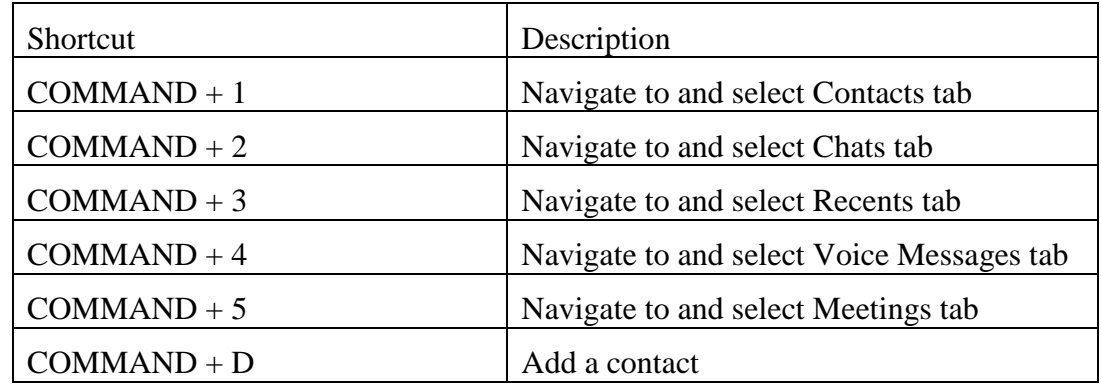

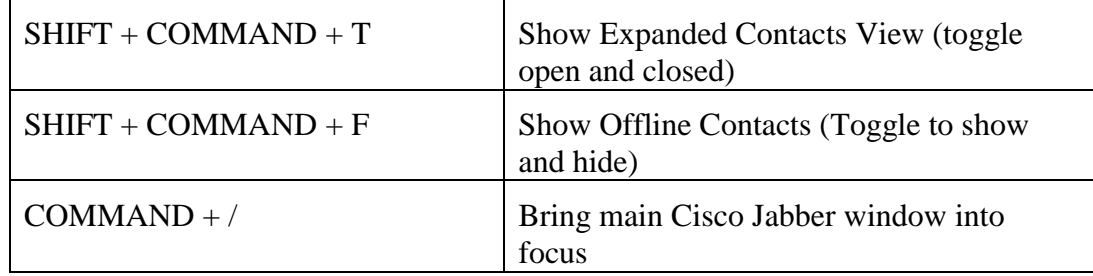

## **Active Call Shortcuts**

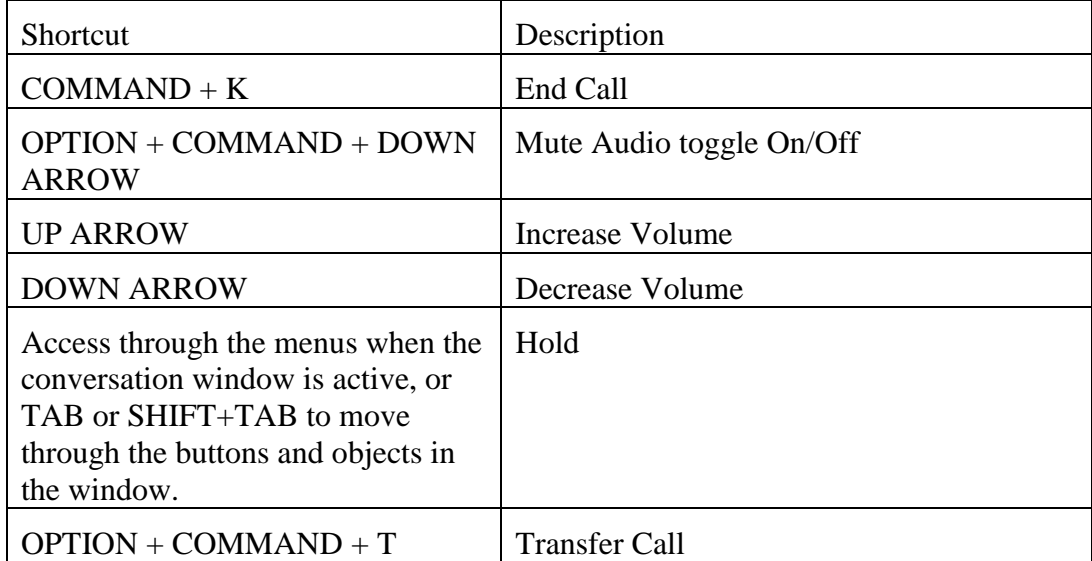

## **Call Shortcuts**

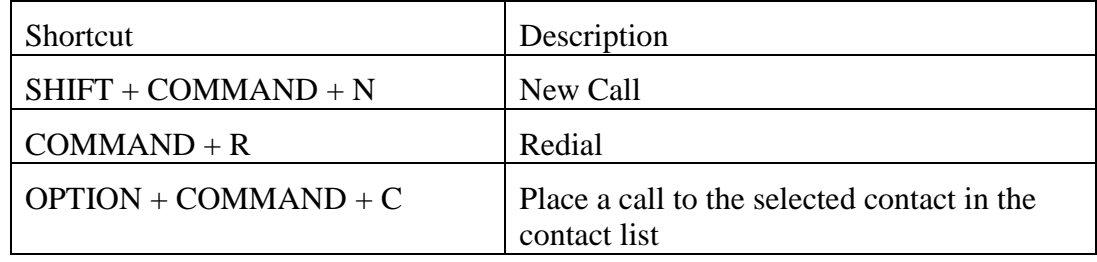

## **Jabber for Mac Setup**

The Cisco Jabber for Mac client has the ability to interface into your corporate phone and voicemail, as well as your WebEx account for one-click access to meetings. You may need to enter your account information in order to enable this integration.

Step 1. In the top menu bar, highlight **Jabber**, then select **Preferences**.

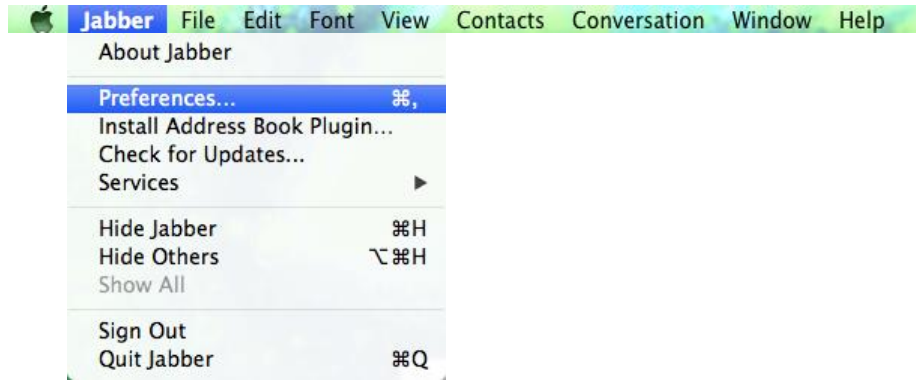

Step 2. In the Preferences window, select the **Accounts** tab. Here you will see entries for Phone Services and Voicemail.

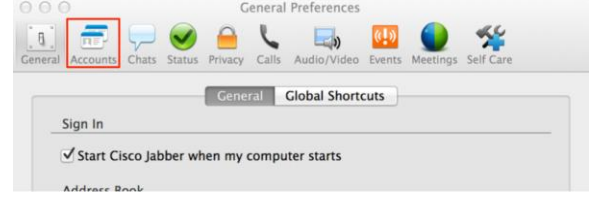

#### **Phone Account**

Step 3. Click on **Phone Services**.

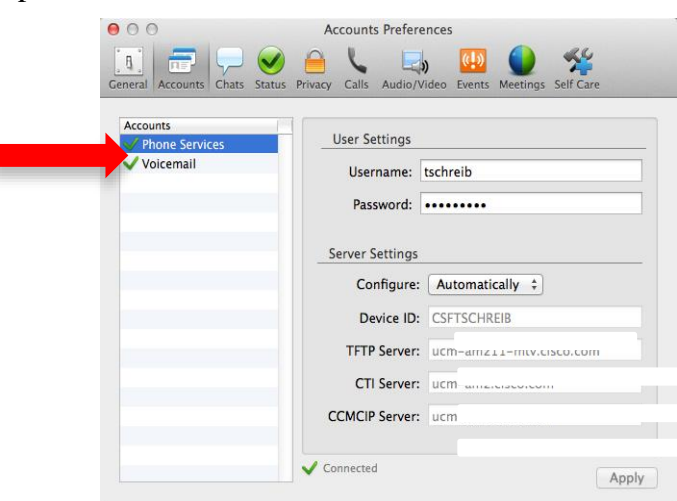

Step 4. Enter your Communications Manager username and password in the fields provided, then select **Apply**.

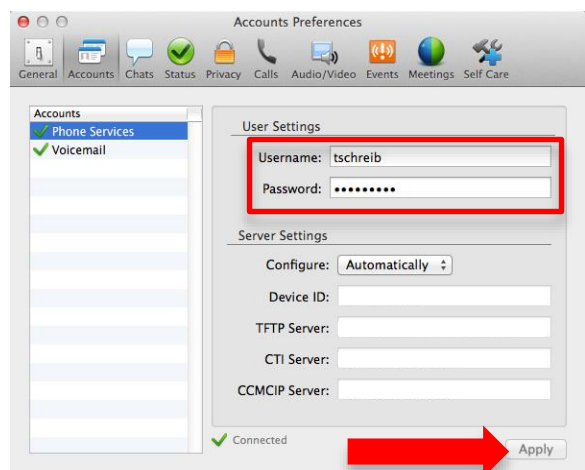

- Step 5. If you do not see a green checkmark next to Phone Services, you may need to manually enter the server settings. To do this, change the Configure drop-down to **Manually** and enter the following information in the fields provided, then click **Apply**:
	- a) Device ID: Leave blank
	- b) TFTP Server:
	- c) CTI Server:
	- d) CCMCIP Server:

#### **Voicemail Account**

Step 6. Click the **Voicemail** account.

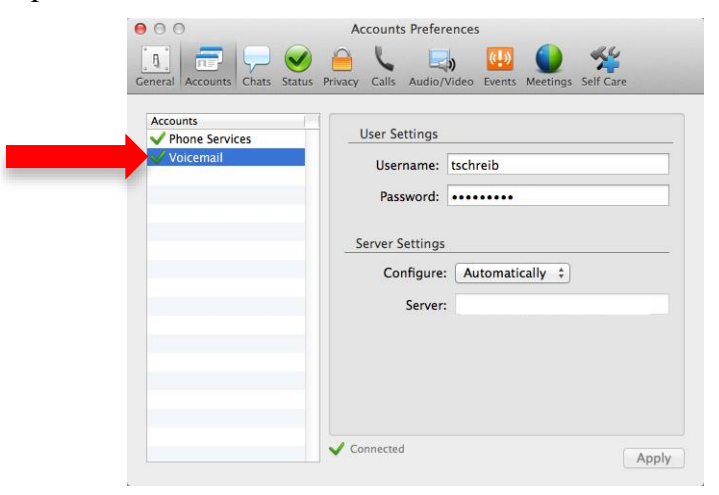

Step 7. Enter your Unity Connection username and password in the fields provided, then click apply. **NOTE**: Your voicemail password is different than your voicemail PIN.

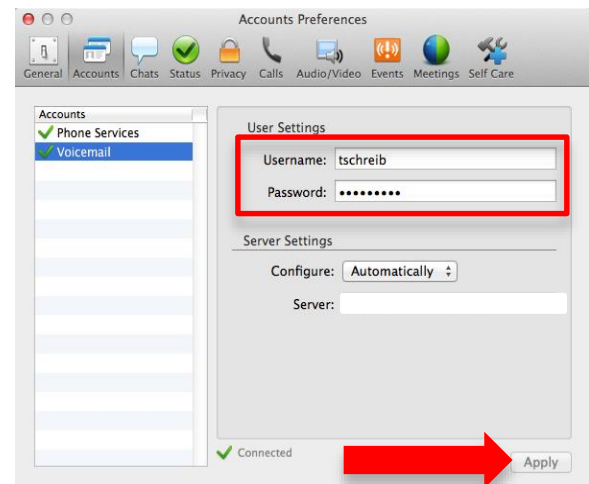

Step 8. If your voicemail account does not have a green check mark next to it, you may need to manually enter the server address. To do this, change the Configure method drop-down to **Manually** and enter the Server information, then click Apply:

#### **WebEx Account**

Step 9. Select **Meetings** tab. You should see a drop-down list with your available WebEx sites.

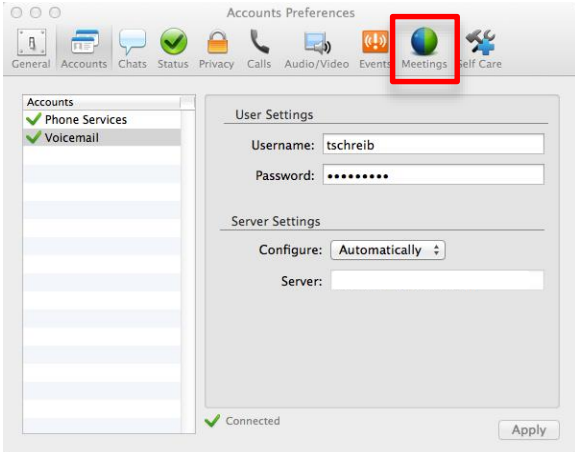

Step 10. Select **Edit Meeting Site…** to configure your available site.

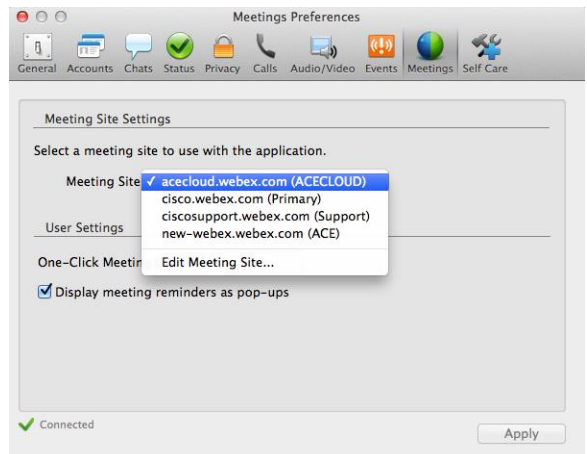

Step 11. You now see your pre-configured list of WebEx meeting sites in the window. You may use the PLUS (+) symbol in the bottom left of this window to manually add a site that has not been pre-populated for you.

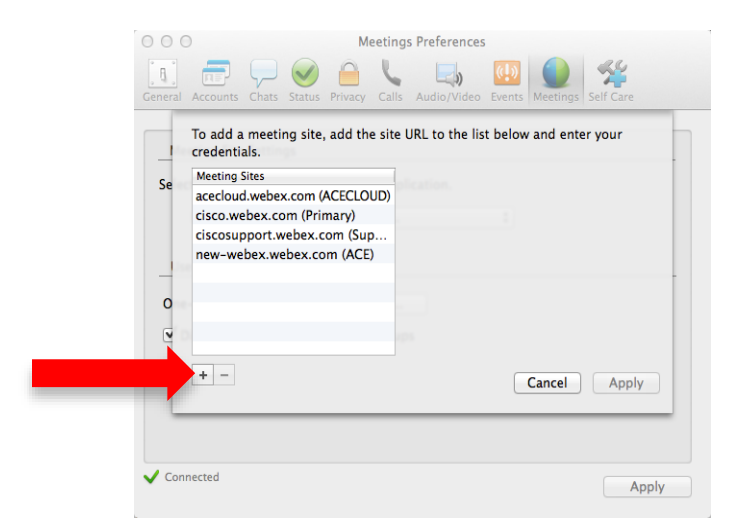

Step 12. Enter the site URL, then your username and password for that site. Click **Apply** to test the account settings. If your site is connected, click **Done** to return to the Accounts window, then click **Apply** to save your settings. You may now exit from the Preferences menu.

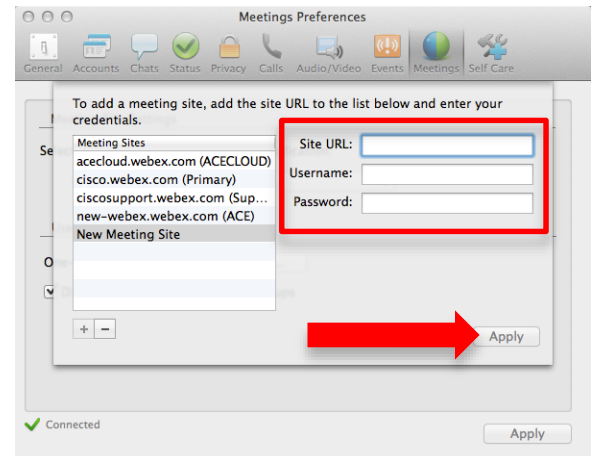

## **Presence**

Cisco Jabber has three default messages to show availability status:

- Available
- Away
- Do not disturb

Presence is indicated by a colored icon for at-a-glance availability in your contact list.

#### **Automated Presence Indicators**

Cisco Jabber changes your status automatically when, for example, you begin a phone call, enter a WebEx Connect meeting, or are inactive on your computer for a period of time. See the following table for details.

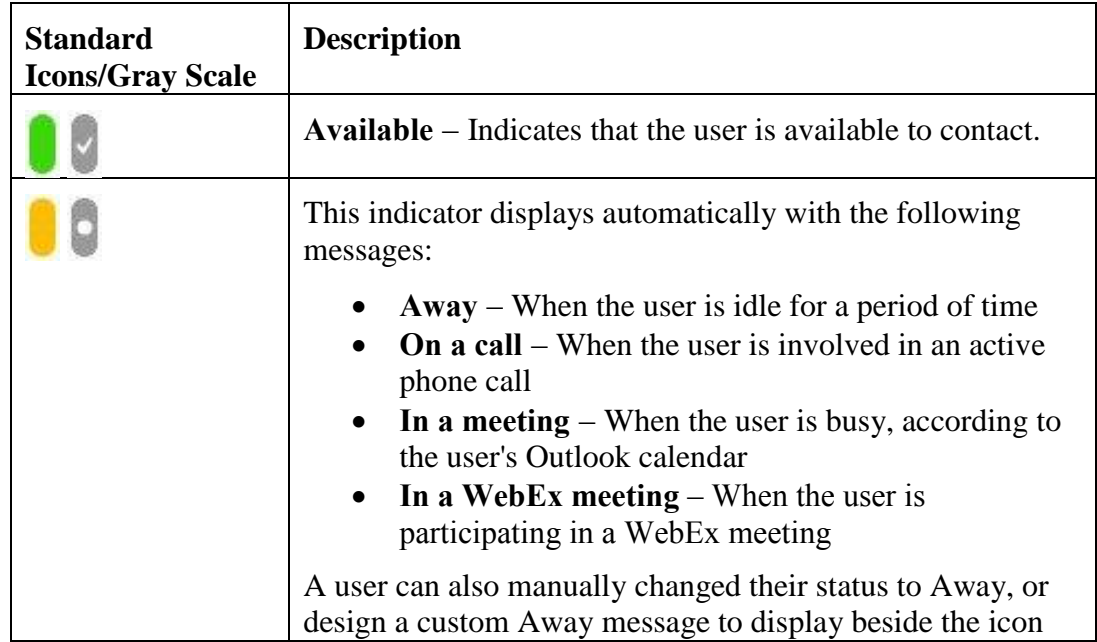

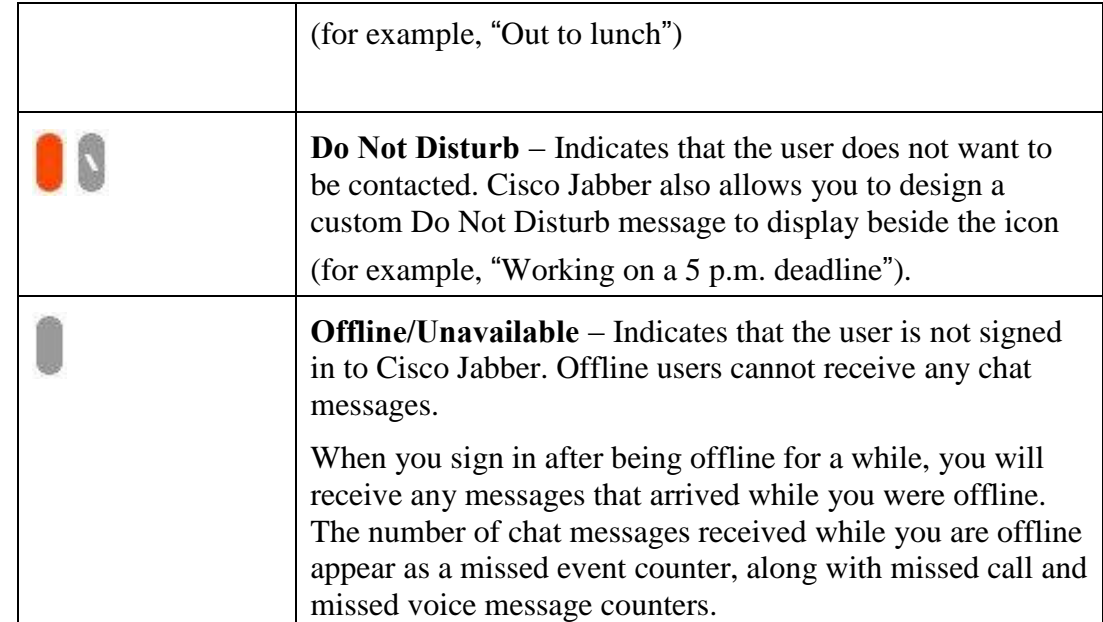

Your presence will change to Away when you have not been active on your computer for the default of 15 minutes. You can change that to any time period you wish, or choose to not have Jabber change your status to away automatically.

Step 1. In the top menu bar, highlight **Jabber** then select **Preferences**.

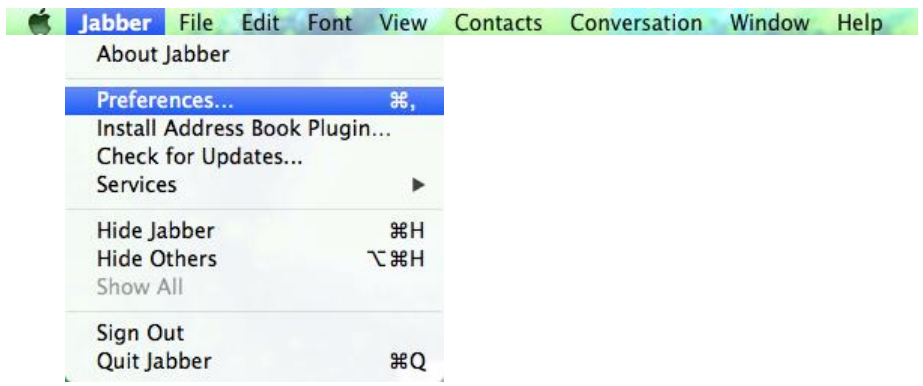

Step 2. Choose the **Status** tab.

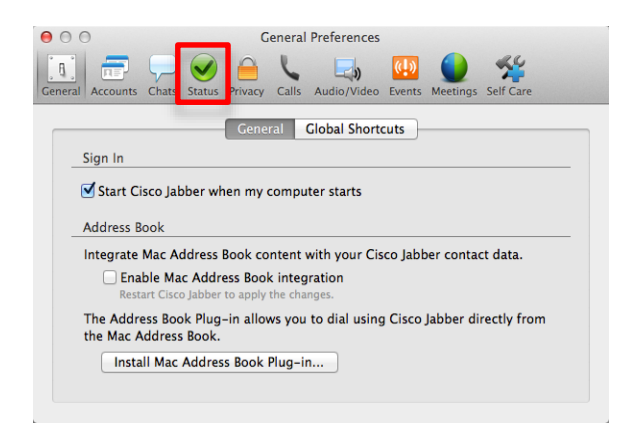

Step 3. You may uncheck the **Show Me As Away** box to not have Jabber automatically show you as away, or select the amount of time to wait for keyboard inactivity by using the arrows or typing a number in minutes.

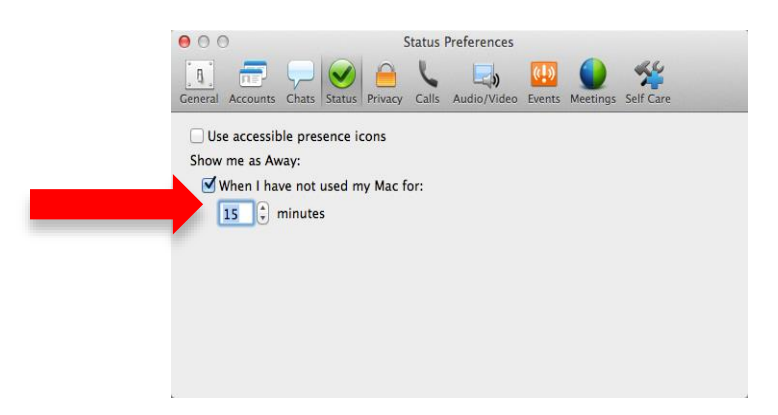

#### **Custom Status Messages**

You can create personal status messages to replace the default messages and tell your contacts what you are doing at a glance.

Cisco Jabber saves the three most recent personal status messages for each state. You can select your status messages from the drop-down list on the main window.

Step 13. Choose the custom presence level you wish to display – Available, Away, or Do Not Disturb, and select its corresponding **Custom…**  option.

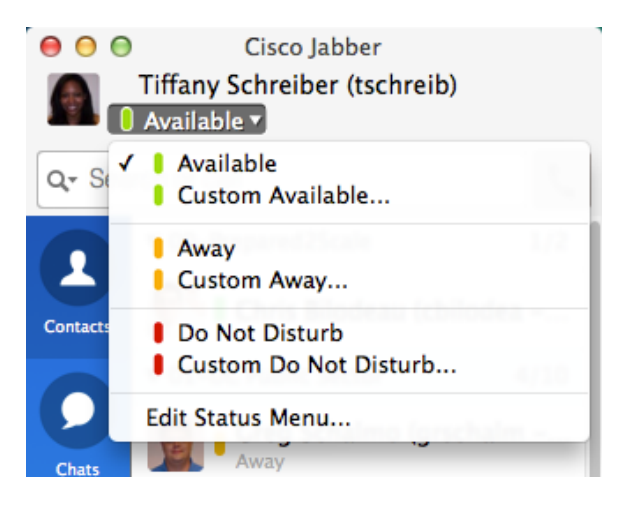

Step 14. You will be presented with a blank text box next to the presence indicator. Type the availability message you wish to display to others then press **Enter** on your computer to set it. Note: After pressing enter the status will be available in the status drop down menu.

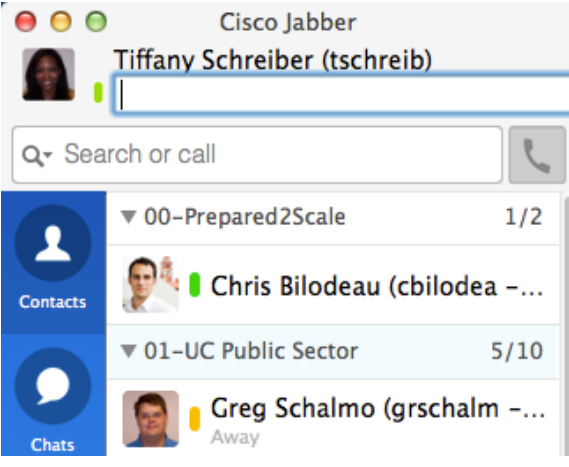

### **Contacts**

Cisco Jabber allows you to add contacts to your contact list from your company directory.

To add a contact from your company directory:

- Step 1. From the top menu bar, select **Contacts>Add Contact**.
- Step 2. Enter a name into the search bar and select the contact.
- Step 3. Select the group to add the contact and click add **Add**.
- Step 4. (Optional) Click the **Add to Group** drop-down menu to choose one of your existing groups for this contact or click **Add New Group** from the menu to create a new one.
- Step 5. Click **Add**.

You can also add a contact when you are using the Search feature. When you find your desired contact in the search results, position your cursor on the name or picture. Then, from the menu, choose **Add to Group** and, from the submenu, choose the group in which this contact will be listed.

#### <span id="page-13-0"></span>**Searching for Contacts**

You may use the **Search or Call** bar at the top of your client to search for contacts and either interact with them, or add them to your contact list.

- Step 1. Begin typing the first and last name of the colleague you wish to find. As you type, Jabber will narrow your search results.
- Step 2. Results at the top of your list are of people with whom you have had recent interactions or who are already in your contact list. Corporate Directory results appear below.
- Step 3. Locate the correct entry and hover your mouse over their name for interaction options.
- Step 4. Choose the type of interaction you wish to have for the contact, or select **Add to Group** to add the person to your contact list.

To quickly find a contact using Search when you are working in another application, you may use the Jabber Quick Access icon in the top menu bar on your Mac.

Step 1. Click the **Jabber Quick Access** icon in the top right of your Mac menu bar.

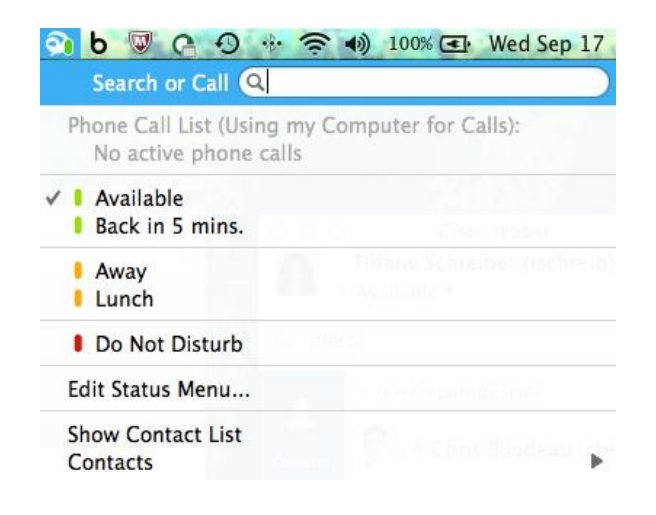

- Step 2. Enter the name of the person you wish to locate in the **Search or Call** bar at the top of the Quick Access menu.
- Step 3. Results at the top of your list are of people with whom you have had recent interactions or who are already in your contact list. Corporate directory results appear below.
- Step 4. Locate the correct entry and hover your mouse over their name for interaction options.
- Step 5. Choose the type of interaction you wish to have for the contact, or select **Add to Group** to add the person to your contact list.

### **External Contacts**

You have the ability to add an external contact to your Contact List and share presence information with that contact.

To add an external contact:

- Step 1. In the top menu bar, select **Contacts** then **Add Contact**.
- Step 2. In the resulting pop-up window, type the Instant Message address of the contact you wish to add.

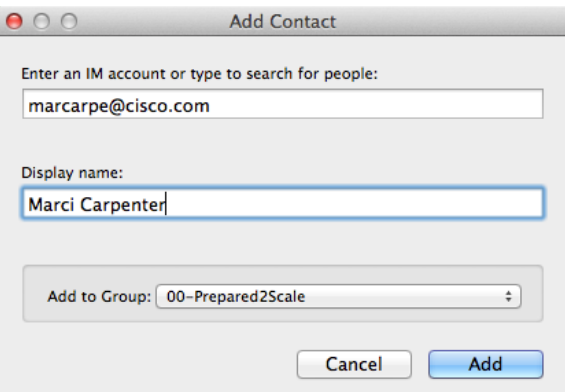

Step 3. Choose a nickname for your contact, which will be displayed as the contact name in your contact list.

- Step 4. Select a Group to add your contact.
- Step 5. Click **Add**.

Note: If your organization does not allow external contacts, you will not have the ability to click Add.

#### **Organizing Contacts**

Organizing your contact list into meaningful groups will help you manage your contacts and find contacts. You may create as many groups as your wish.

To create a Contact Group:

Step 1. In the top menu bar, highlight **Contacts**, then select **Add Group…**

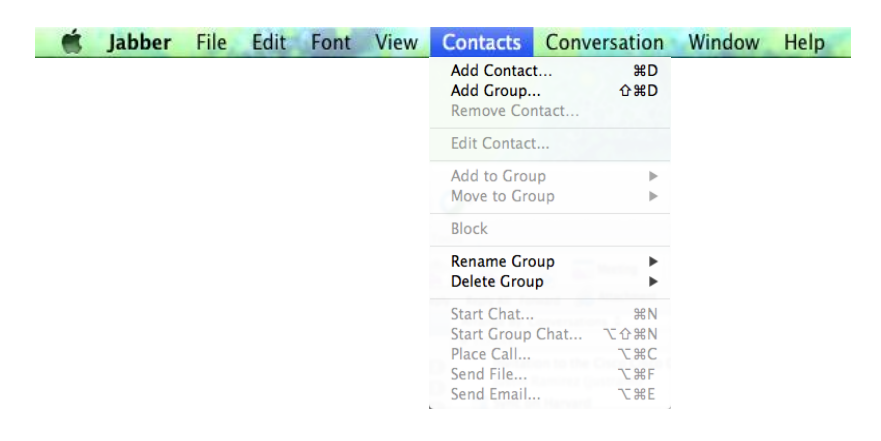

Step 2. In the pop-up window, type a name for your new group, then select OK.

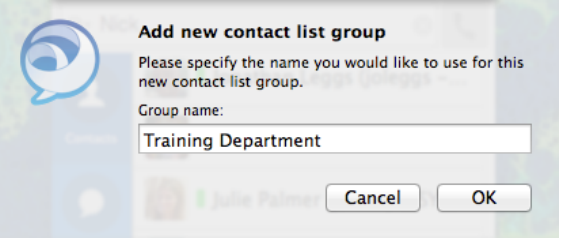

- Step 3. Your new group will now be in your contact list. To move a contact into the group, find the contact in your contact list, then right click and choose **Move to Group**.
- Step 4. Your existing groups will be displayed for you to select the appropriate group to move the contact.

You may have a single contact in more than one group if you choose. To add a contact to another group while keeping it in the original group as well, do the following:

- Step 1. Right click the contact you wish to add to a second group.
- Step 2. Highlight **Add to Group…** then select the additional group name you wish to add the contact.

## **Interacting with Contacts**

When you hover your mouse over a person in your contact list, their Contact Card will appear. The Contact Card displays contact information and provides single click buttons for quick interaction.

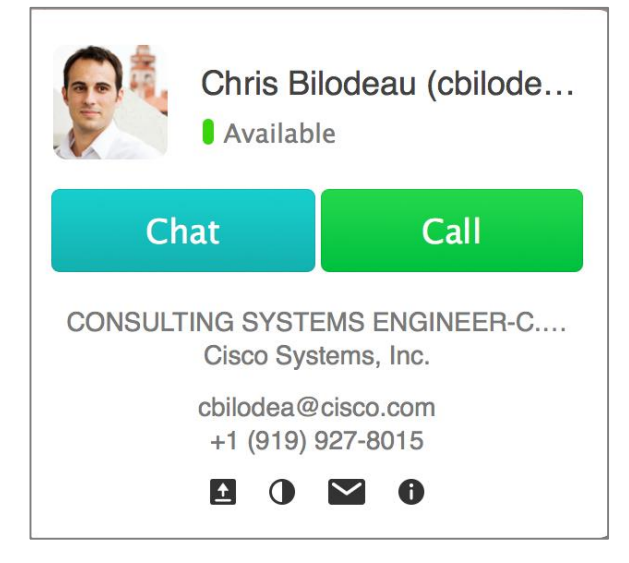

From the Contact Card you may choose to Chat or Call, using the teal and green buttons; begin a desktop share  $\blacktriangle$ , start a WebEx Meeting  $\blacktriangle$ , send an email  $\blacktriangle$ , or view directory information  $\bullet$ .

The options available for each contact depends on the capabilities of both your workstation and account, and the recipients workstation and account. For example, if you do not have a WebEx account configured, you will not have the ability to start a WebEx Meeting or begin a Desktop Share. Likewise, if the contact you selected does not have a telephone number defined in their corporate profile, you will not see the ability to call that contact.

#### **Chat**

When you double-click a contact in your contact list, Cisco Jabber opens a chat window, where you can start chatting immediately. Or, you can find your contact, first, by using Cisco Jabber search, which automatically searches your contact list, company directory, Address Book, and recent conversations. (See [Searching for](#page-13-0)  [Contacts\)](#page-13-0)

Within the Chat interaction window, you may place your cursor in the blank space and type what you wish to send to your participant. Press enter on your keyboard to send the message. Your conversation will appear in the window above.

Within the chat window, you have several escalation and personalization options.

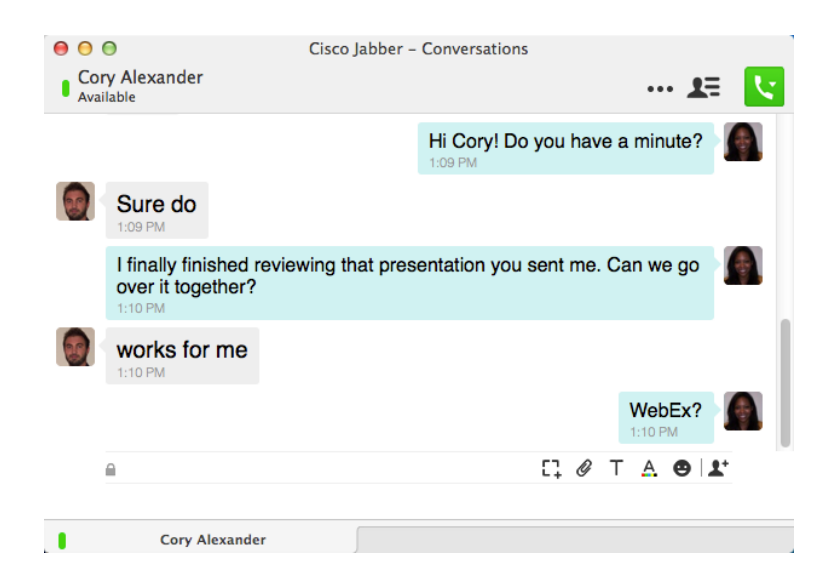

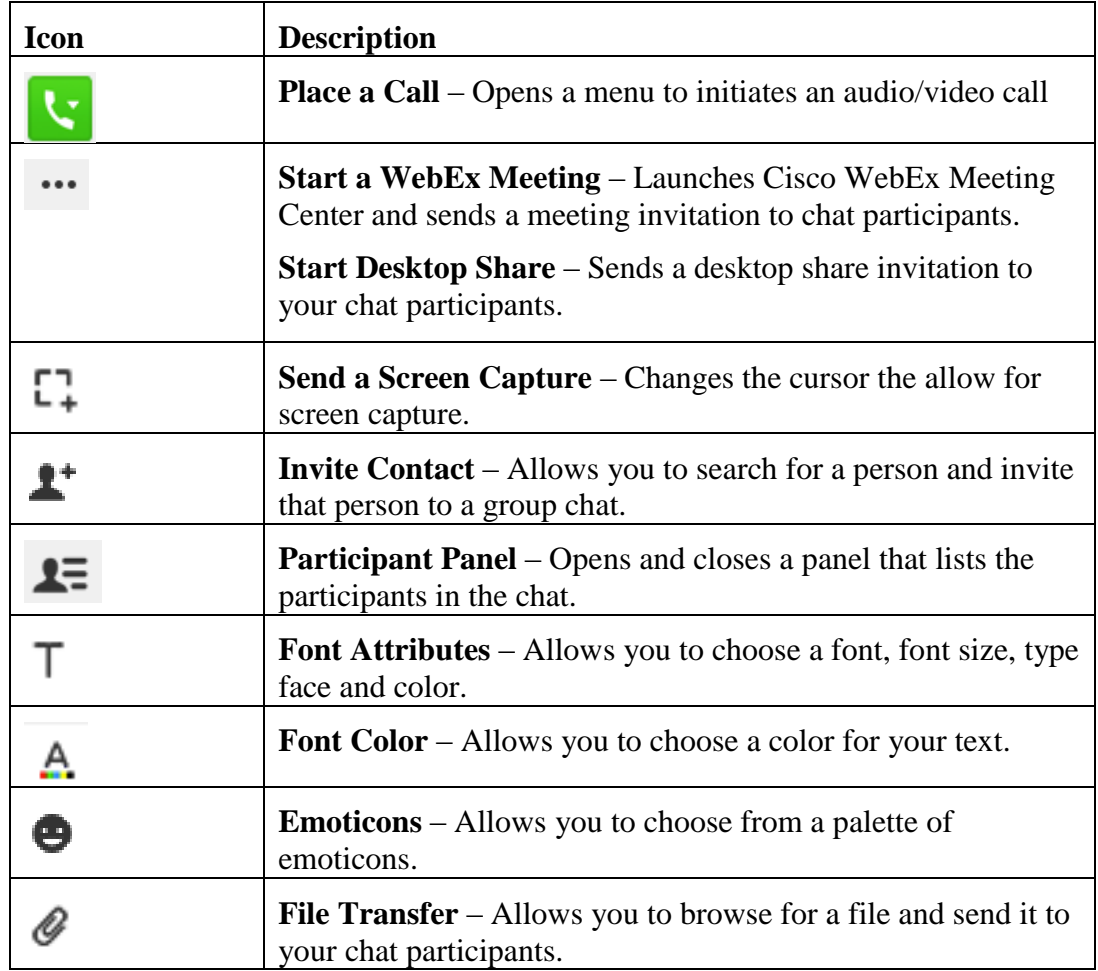

#### **Call**

To call a contact, click the **green** Call button in the Contact Card. The call interaction window will appear and the call will be initiated to the contact's preferred telephone number. When the call is answered, you will notice several options in the interaction window. At the top are the typical escalation options for Chat, Start WebEx Meeting, Desktop Share, Email and Actions.

Along the bottom you will find additional options for use within your audio call.

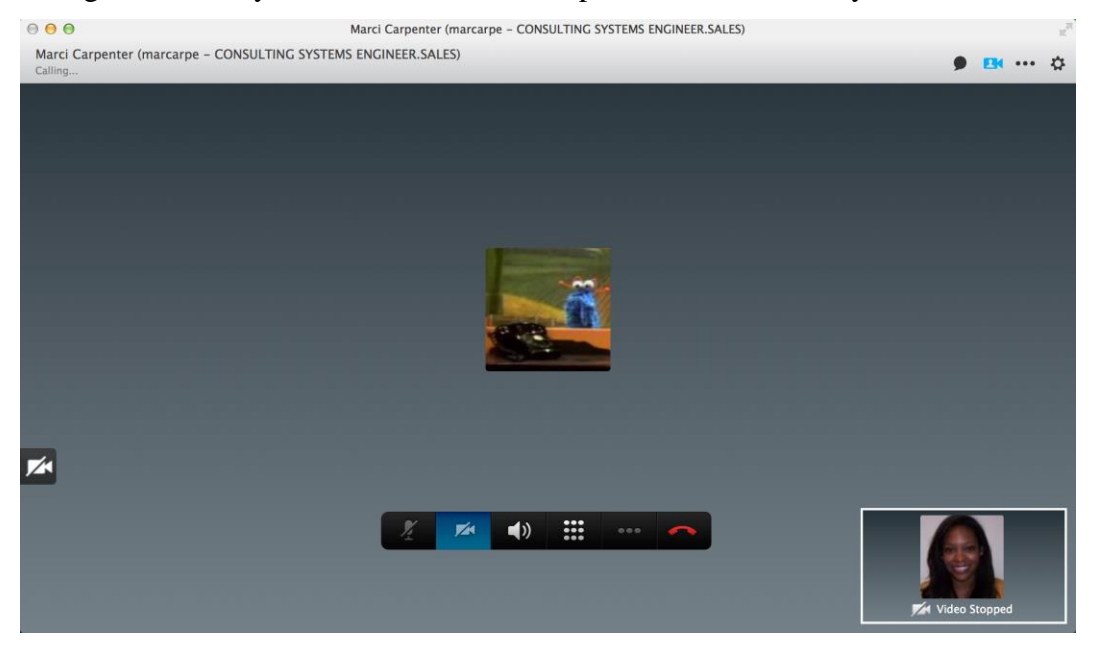

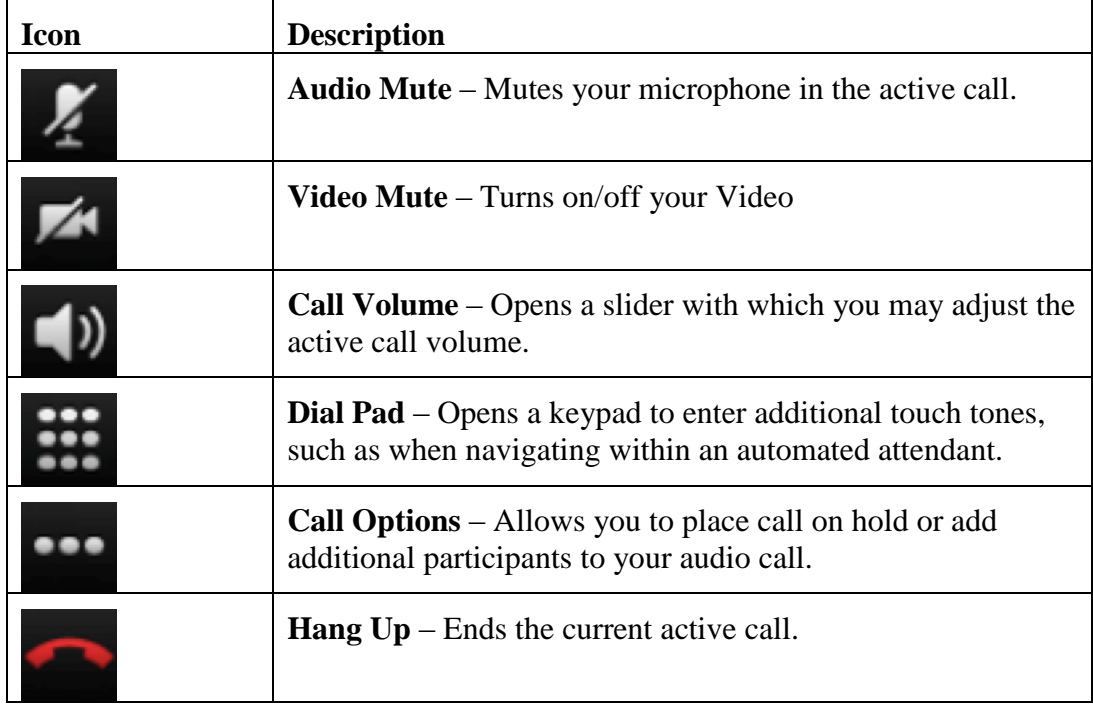

#### **Adding Video to an Active Call**

Jabber will automatically detect your Apple Insight Camera attached to your Mac for you to use in adding video to your point-to-point audio calls. You may choose if you wish video to start automatically with every call, or if you wish to manually add video on a call-by-call basis. To do this:

- Step 1. In the top Jabber menu bar, highlight **Jabber** then select **Preferences**.
- Step 2. Navigate to the **Calls** tab.
- Step 3. Check or un-check the **Always start my calls with video** option.

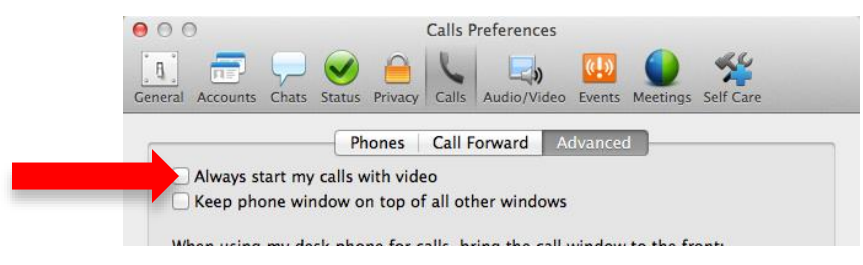

When you deselect automatic video on your calls, your calls will begin with the **Video Mute E** button activated. To add video to your call, click the **Video Mute** button to deactivate it. Video will appear and you will see your self-view, enabling you to adjust your position in front of your camera.

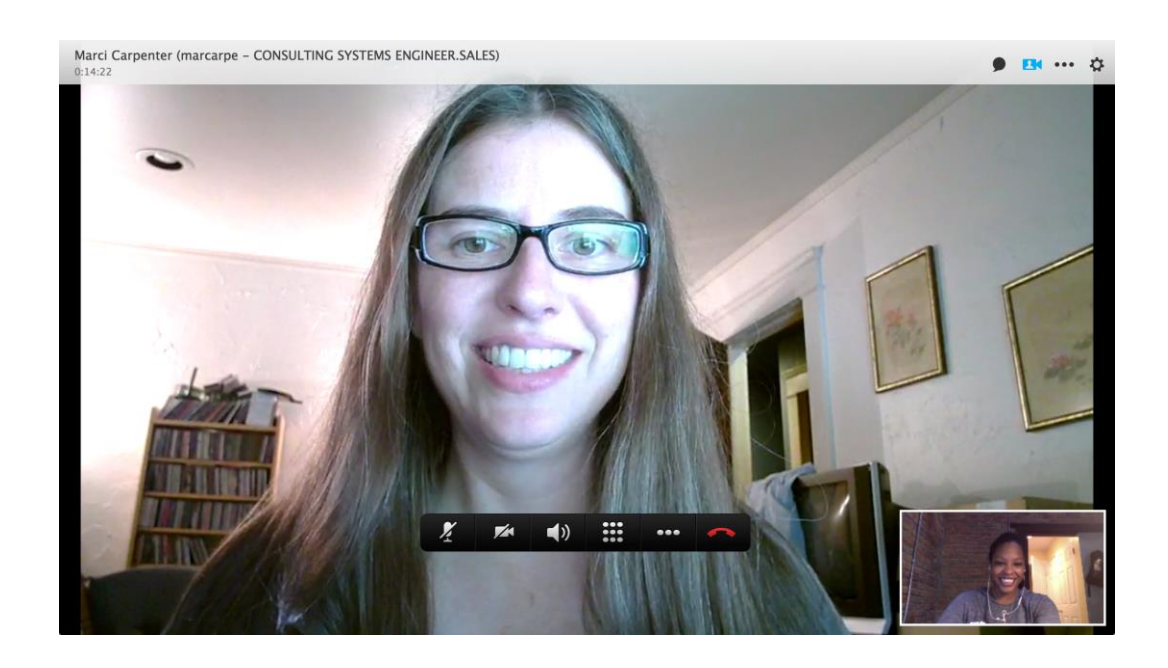

Video will take over the entire call interation window. To use your telephone options with video, move your cursor over the video window to display your call options.

To make your video call full-screen, press the full screen button in the top right corner of the video window.

To turn video off, press the Video Mute  $\blacktriangleright$  button.

### **WebEx Meeting**

You may start an instant WebEx meeting with anyone in your contact list either directly from your contact list by right-clicking a contact and choosing Start WebEx Meeting, or by beginning in a chat or telephone conversation and selecting More  $\cdots$  icon and selecting Start WebEx Meeting.

When you start an instant WebEx meeting, you will be taken to the WebEx meeting room automatically, and the person (or people) you are interacting with will be sent a link to join your instant meeting in their chat client. Your participants will have the option to either join your meeting or ignore the request.

#### **Desktop Share**

You may share your desktop with anyone in your contact list either directly from your contact list by right-clicking a contact and choosing Desktop Share, or by beginning in a chat or telephone conversation and selecting the More  $\cdots$  icon and selecting share screen.

When you initiate a desktop share, your participants will be sent a notice to join the share. They will have the option to either accept or decline the request.

#### **Email**

When you right-click a contact and choose the email option, your local default email program will open an email message addressed to any of the participants in your current interaction with a known email address. If you are interacting with a personal contact and you have not entered email address information, this feature will not be active.